# **MEMO CARDS FOR RECRUITERS**

PRESENTATION TITLE AND DATE 1 PRESENTED IN 1999 THE CHARGE IN 1999 THE CHARGE IN 1999 THE CHARGE IN 1999 THE CHARGE IN 1999 THE CHARGE IN 1999 THE CHARGE IN 1999 THE CHARGE IN 1999 THE CHARGE IN 1999 THE CHARGE IN 1999 THE

**Hotel name,** Country

## **MEMO CARDS FOR RECRUITERS**

## TOPICS

## **System overview**

- ❑ Navigation
- ❑ Profile Overview (account, settings)
- ❑ Access help

## **Create a job**

- ❑ Create & approve a job
- ❑ Publish a job externally
- ❑ Publish a job internally
- ❑ Create a custom candidate source tracker URL
- ❑ Cancel a job

## **Manage candidates**

- ❑ Create a candidate (manually / upload resume)
- ❑ Review a candidate
- ❑ Convert a candidate
- ❑ Assign a candidate
- ❑ Inbox
- ❑ Schedule an interview
- ❑ Reject a candidate

**Make a referral**

*4*

*5*

*6*

*7*

*1*

*2*

*3*

**Create an offer**

**Analytics & Dashboards**

**Send a consent request**

2

## **CREATE A JOB**

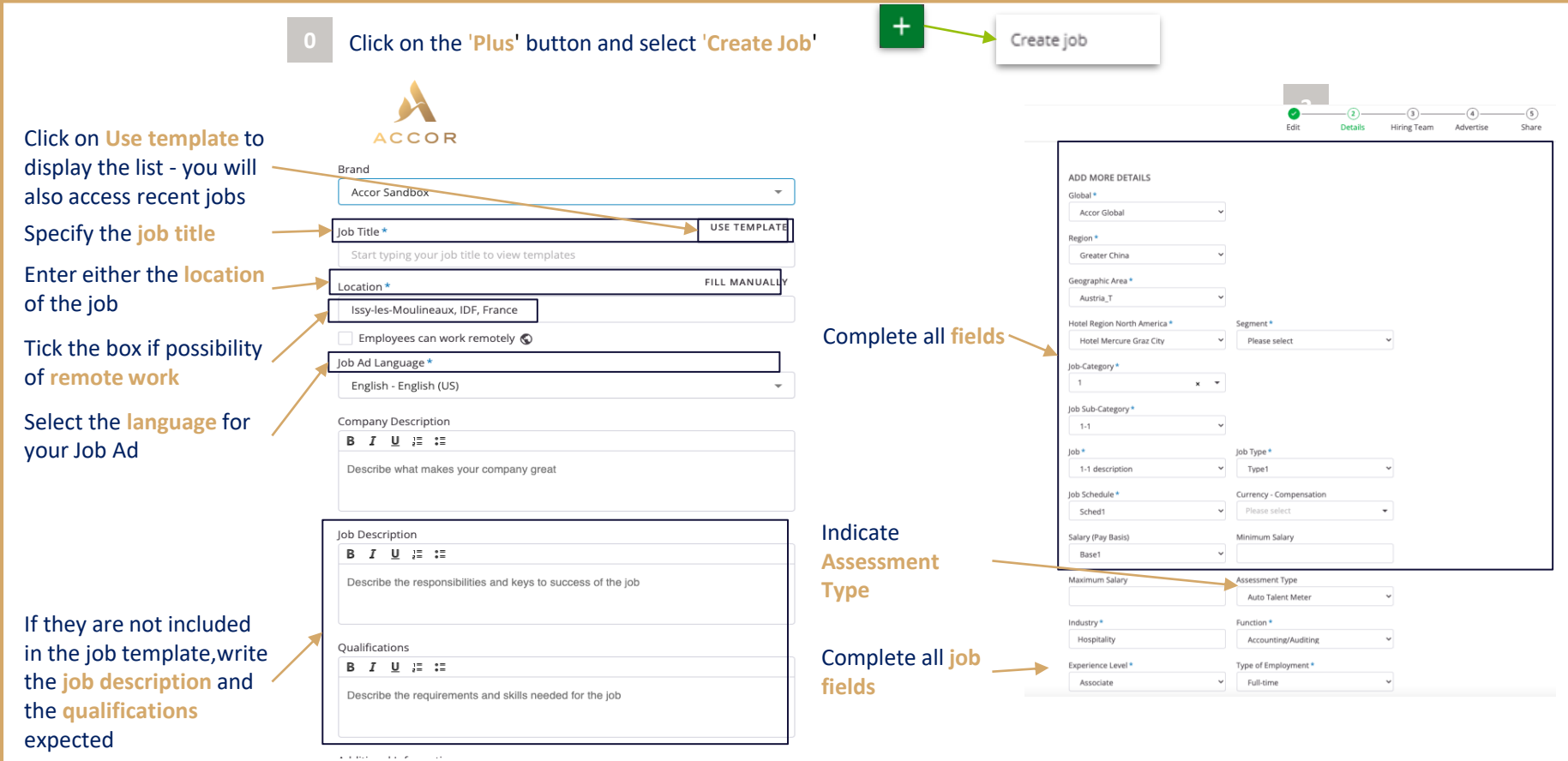

## **CREATE A JOB WITHOUT APPROVAL**

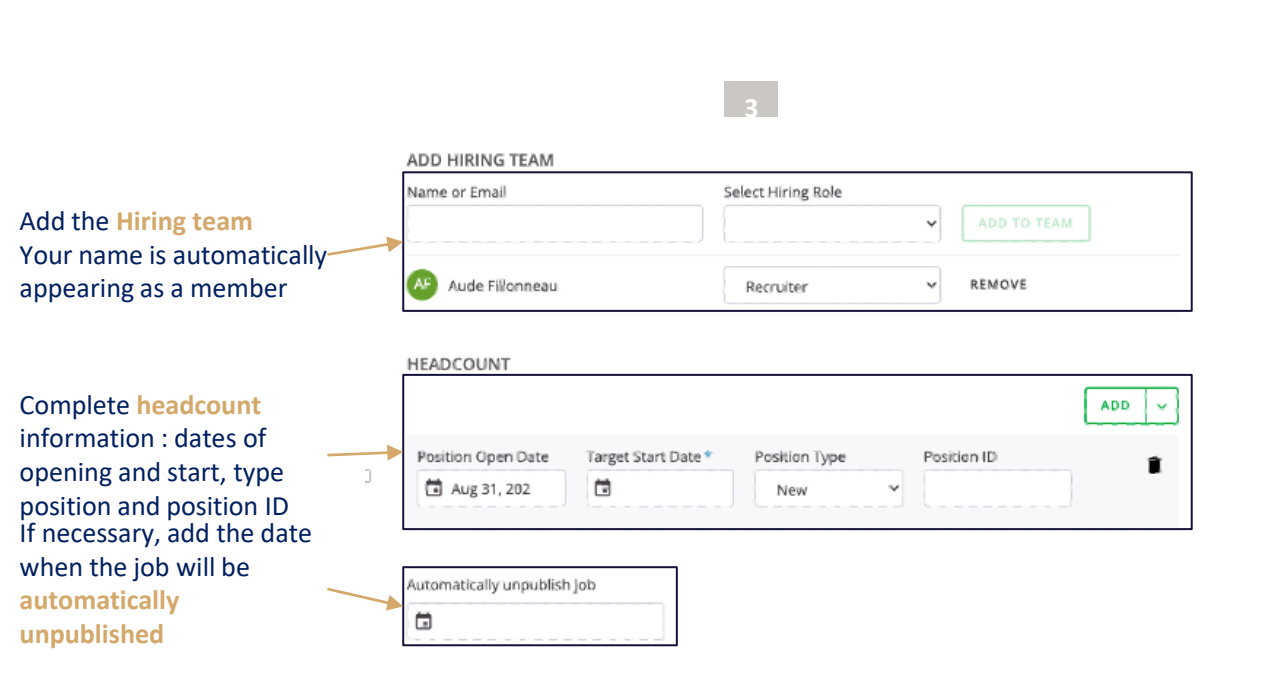

## **CREATE A JOB WITH AN APPROVAL**

Add the **Hiring team** Your name is automaticallyappearing as a member

Complete **headcount** information : dates of opening and start, type position and position ID

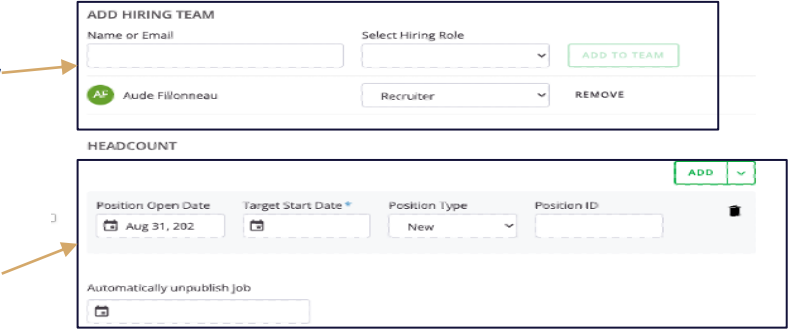

**APPROVERS** All of the following team members need to approve

#### Sequential approval

Approval requests are sent in an order that you can configure.

#### Parallel approval

Approval requests are sent to all approvers at once.

#### All approvers must approve

At least one approver must approve

Please Choose Approver

#### Comment on approval request

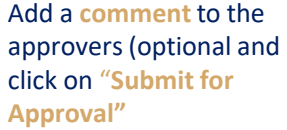

Choose the **approval workflow type** and indicate the name of

approvers

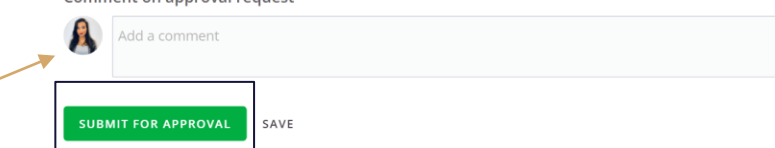

Once the approval workflow is launched, **you won't be able to edit it.** 

## **PUBLISH A JOB EXTERNALLY**

#### **1 2 3** Click on **PUBLISH**Click on the **JOBS** tab and open the job

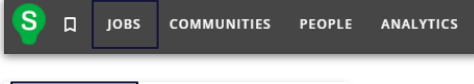

**EHS Manager** Anklesvar INA, India  $\bigcirc \cdot$  Jul 27, 2021 · REF305D CREATED . Not Published

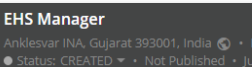

PUBLISH<sup>O</sup>

Verify all informations are correct. Click on the two **NEXT** buttons

### **NEXT**

Click on the **3 dot-button** to choose the type of publication

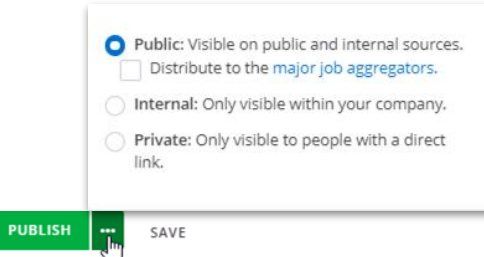

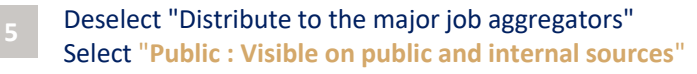

Public: Visible on public and internal sources. Distribute to the major job aggregators.

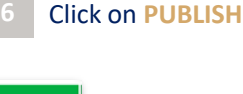

**PUBLISH** 

## **PUBLISH A JOB INTERNALLY**

#### **1 2 3** Click on **PUBLISH** Click on the **JOBS** tab and open the job

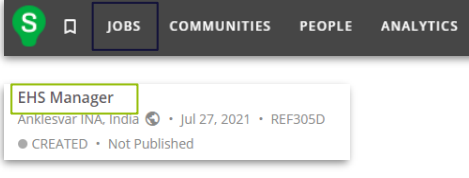

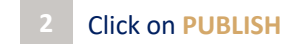

EHS I

Ankle<br>
Sta

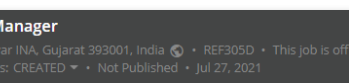

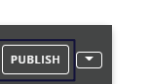

Verify all informations are correct. Click on the two **NEXT** buttons

### Click on the **3 dot-button** to choose the type of publication

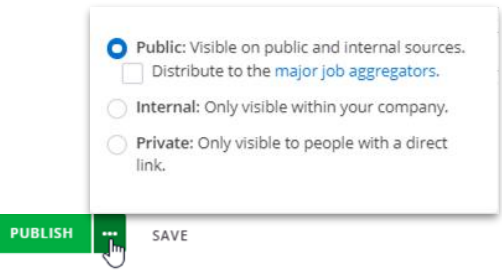

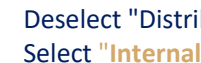

Deselect "Distribute to the major job aggregators" Select "**Internal: Only visible within your company**"

Internal: Only visible within your company.

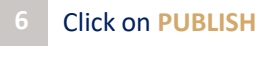

**PUBLISH** 

**NEXT** 

## **CREATE A CUSTOM CANDIDATE SOURCE TRACKER URL**

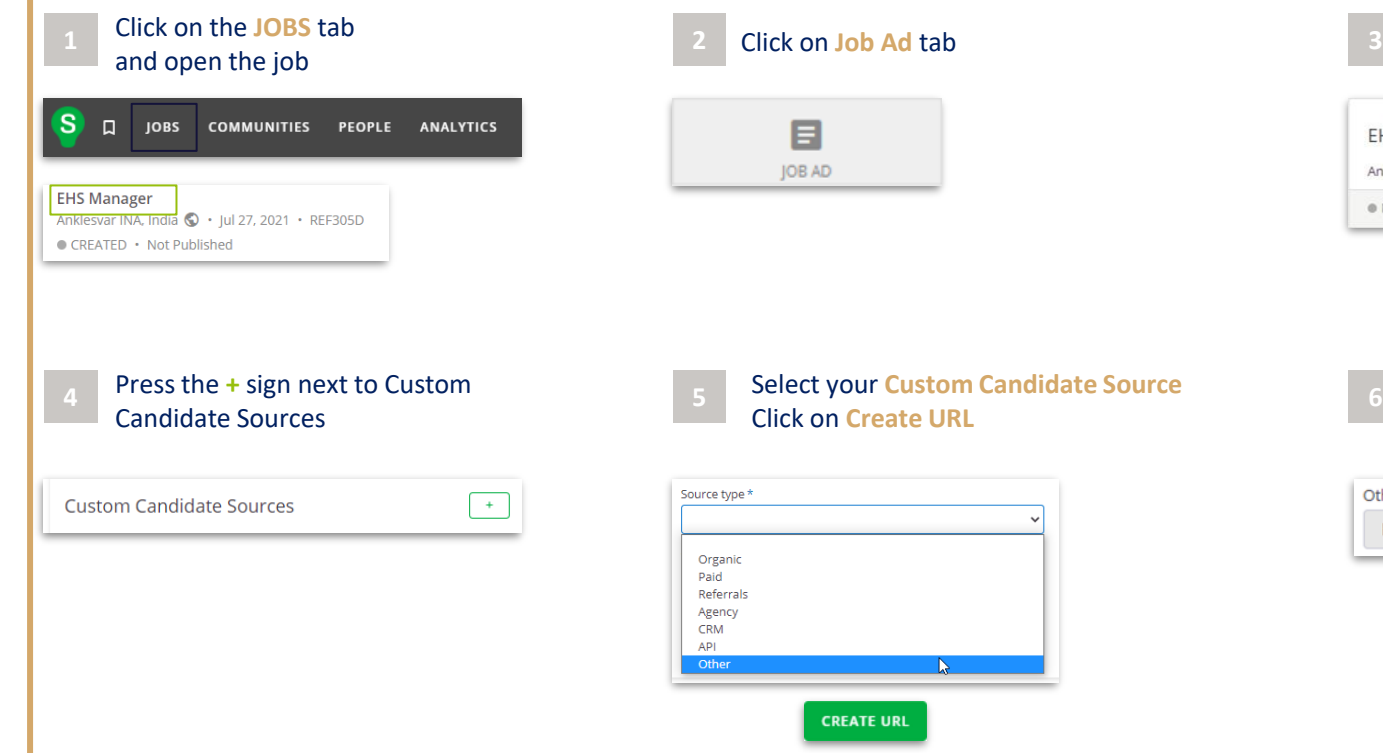

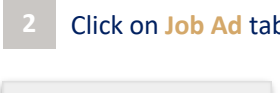

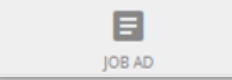

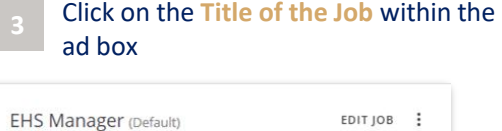

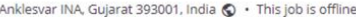

Not Published · English - English (US)

Select your **Custom Candidate Source** Click on **Create URL**

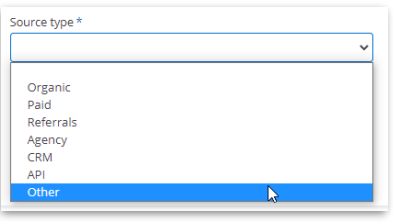

**CREATE URL** 

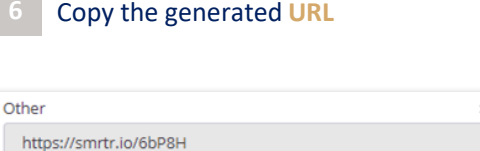

## **ADD INTERVIEWERS TO HIRING TEAM**

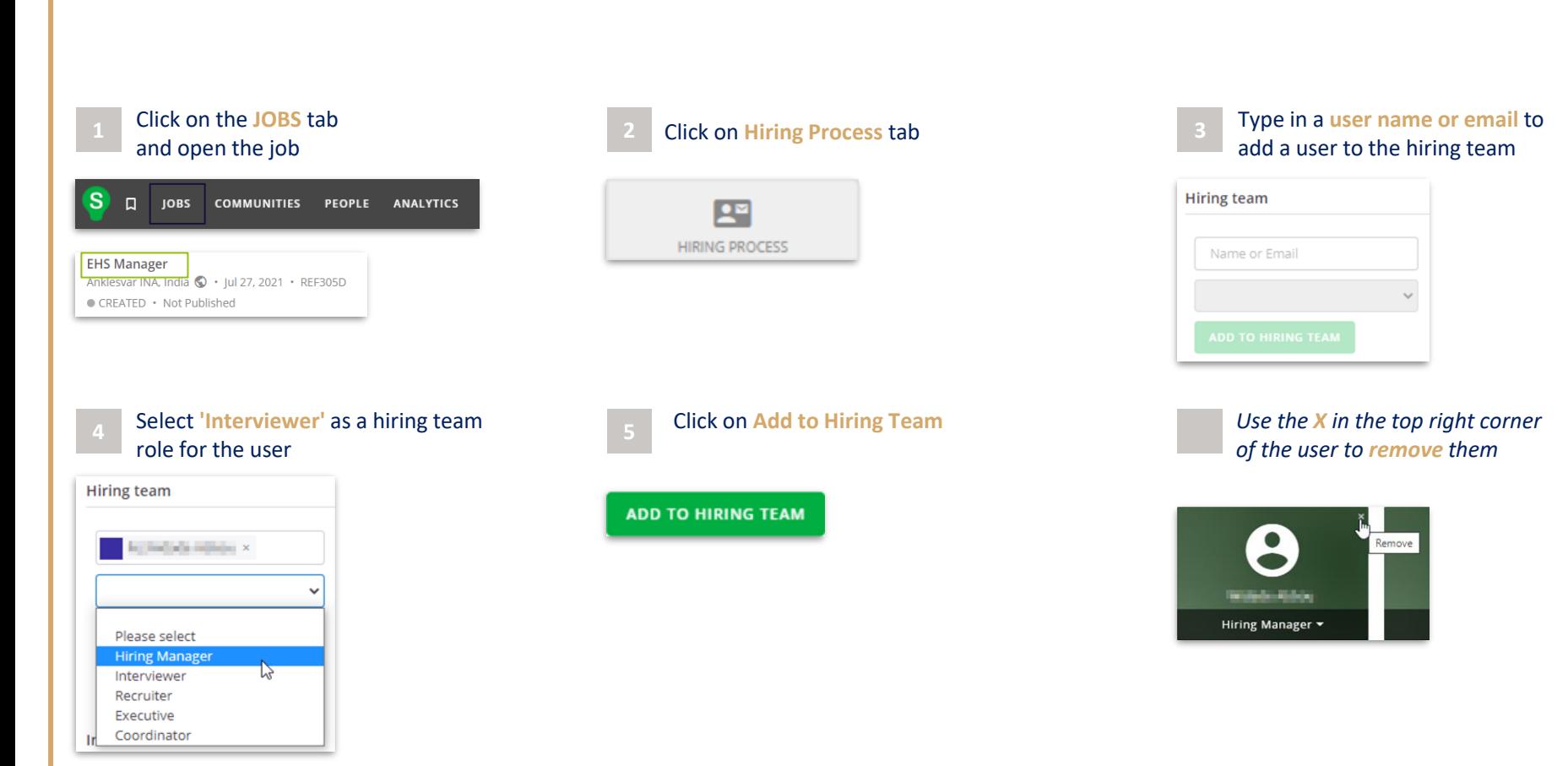

## **CANCEL A JOB**

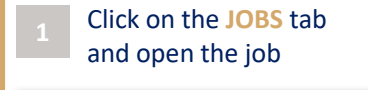

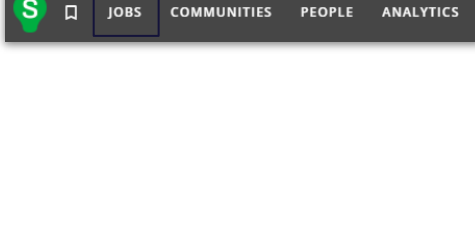

## **4** Confirmation **message** appears **5 Status** is updated

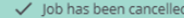

 $\times$ 

## **1 2 3** Click on the **three dots** next to the Advertise and open the job Cancel Job Select Cancel Job Select Cancel Job Select Cancel Job Select Cancel Job Select Cancel Job

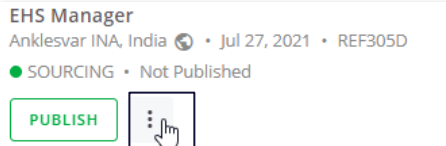

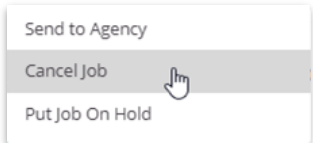

#### **EHS Manager**

Anklesvar INA. Gujarat 393001, India ( · REF305D · This job is offline Status: CANCELLED v · Not Published · Jul 27, 2021

## **CREATE A CANDIDATE MANUALLY**

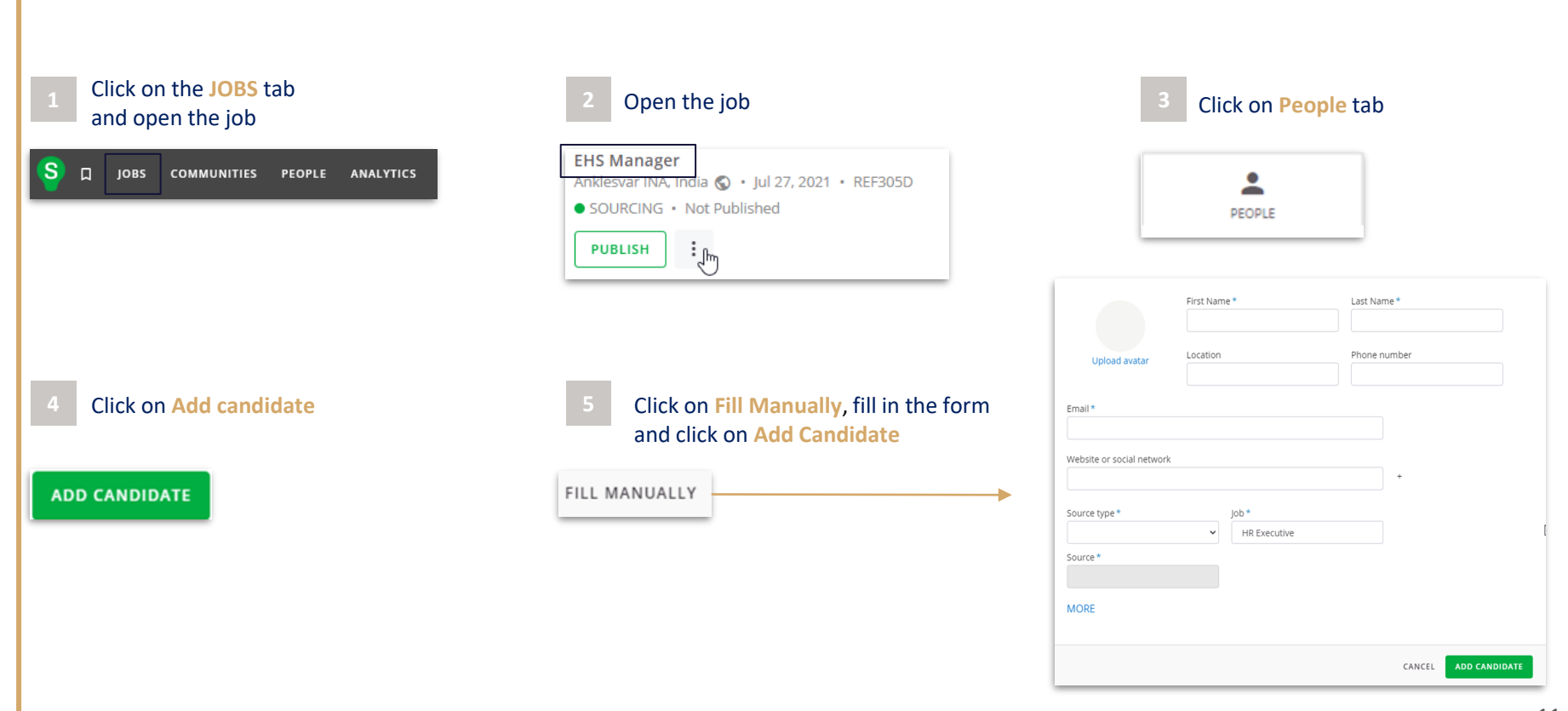

## **CREATE A CANDIDATE : UPLOAD RESUME**

## Click on the **JOBS** tab and open the job  $\Box$ **JOBS** COMMUNITIES PEOPLE ANALYTICS

**1 2 3**

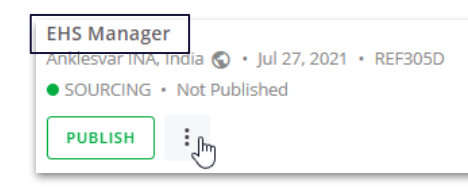

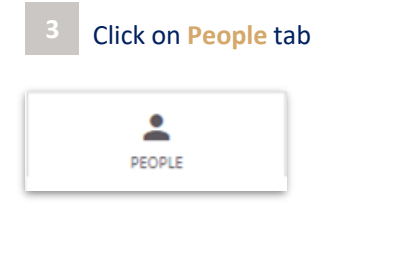

## **4** Click on **Add candidate 5**

**ADD CANDIDATE** 

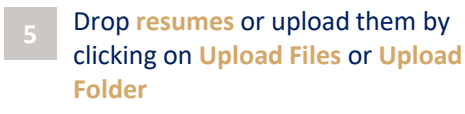

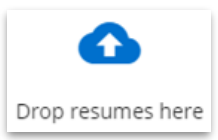

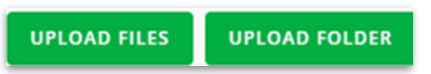

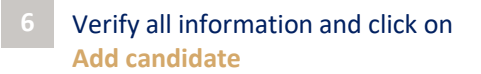

## **ADD CANDIDATE**

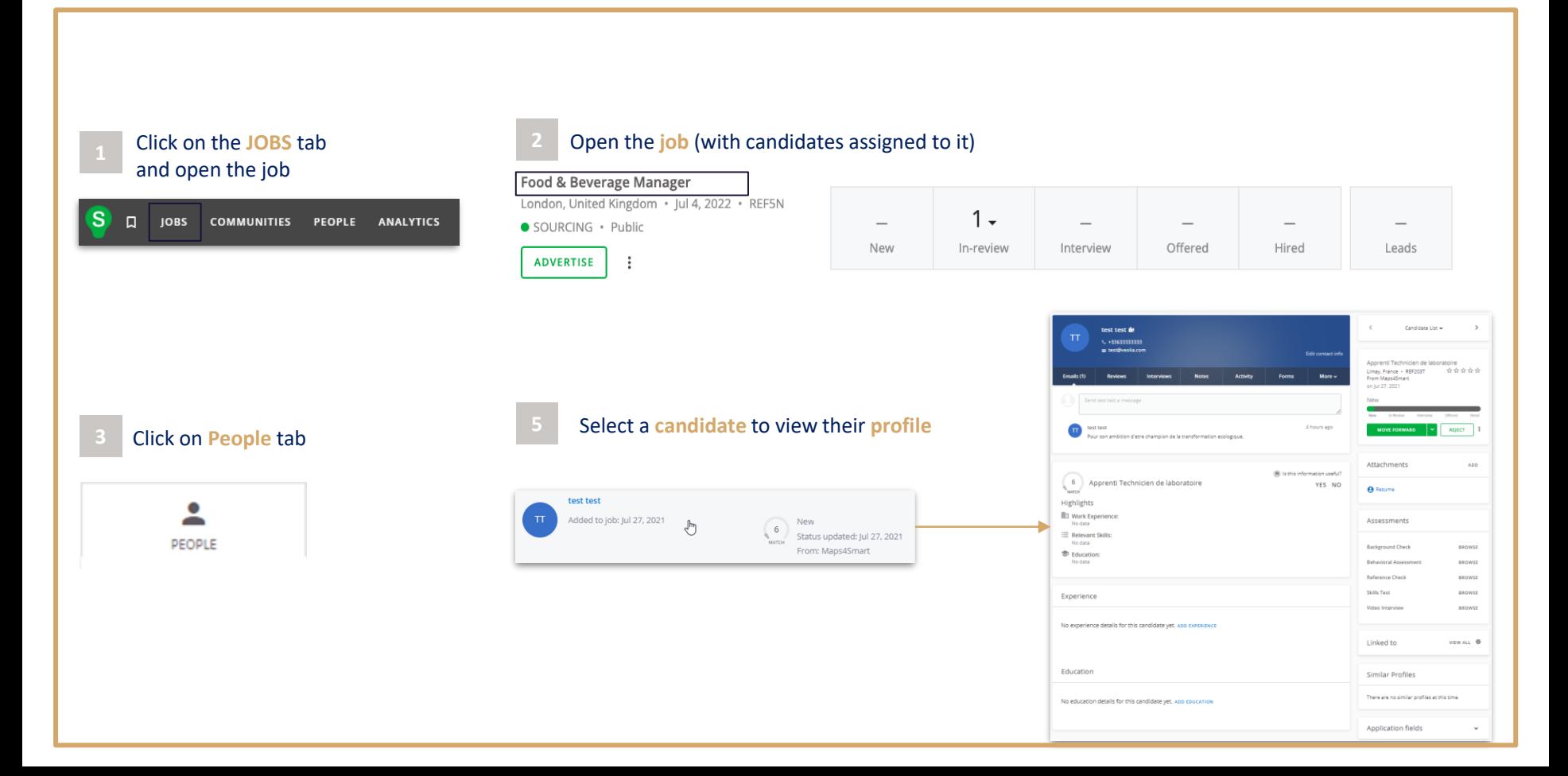

## **1** Click on the **PEOPLE** tab **2**

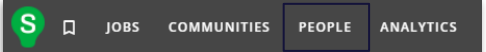

## Locate the **candidate** and click on their name

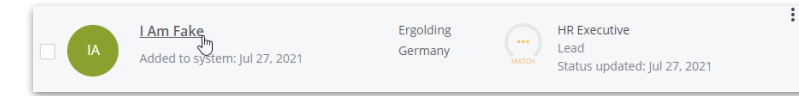

## **3** On the candidate's profile, click in  $\overline{5}$ **CONVERT**

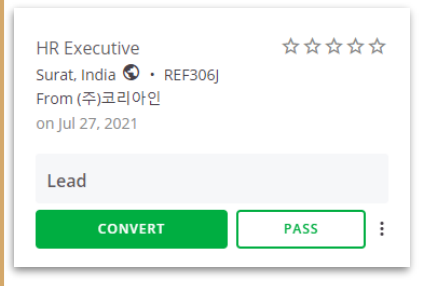

## **Status** can be updated according to process Click on the arrow above the status bar to display the **hiring process**

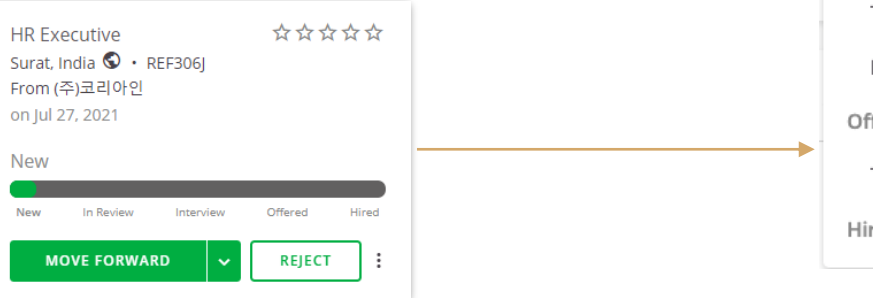

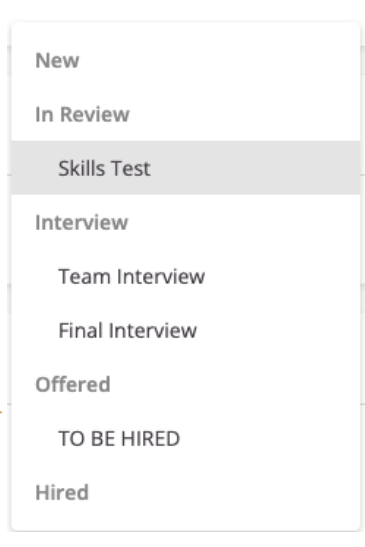

## **1** Click on the **PEOPLE** tab **2**

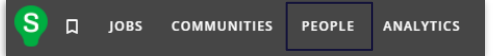

## Locate the **candidate** and click on their name

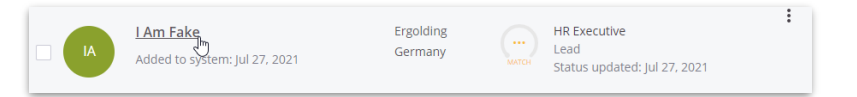

**3 5** On the candidate's profile, click on the 3 dots and select **Add to job**

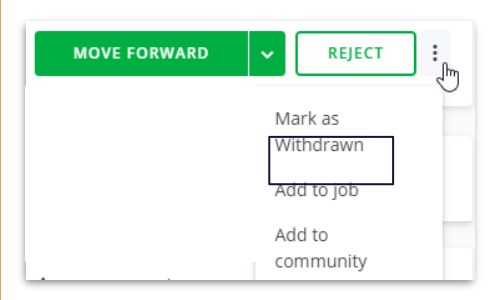

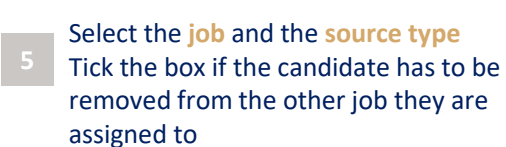

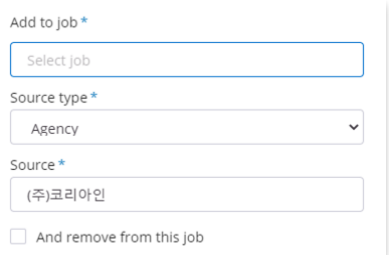

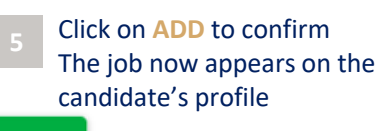

**ADD** 

## **REJECT A CANDIDATE**

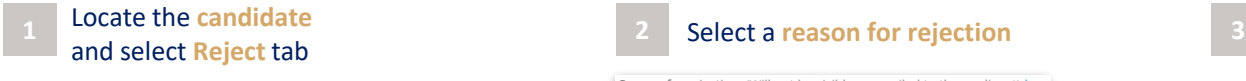

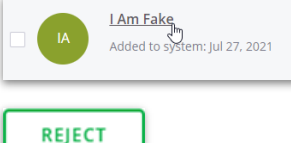

 $\checkmark$  Select template CN - Rejection - No rights to work in the country CN - 拒绝函 CN - 拒绝函 - 个人面试后 DE - Absage DE - Absage nach persönlichem Vorstellungsgespräch DE - Rejection - No rights to work in the country EN - Rejection - No rights to work in the country **EN** - Rejection Letter EN - Rejection Letter, Following Personal Interview ES - Carta de rechazo ES - Carta de Rechazo en el Proceso Selectivo después de la Entrevista Personal ES - Rejection - No rights to work in the country

Reason for rejection (Will not be visible or emailed to the applicant) \* No show for interview Select reason of rejection Did not fit company culture Did not meet desired qualifications Did not meet minimum qualifications Did not meet screening requirements Incomplete application Ineligible to work in location Misrepresented qualifications More qualified candidate selected No show for interview Other Unresponsive Does not fit with the contract type

Select an **email template 4 5 6** Choose if you want **your name to appear** in the email signature Click on **REJECT** AND SEND

Show sender as "Hiring Team" instead of my name

### Leave the box ticked if you don't want the candidate to **receive an email** Select the **sending time**

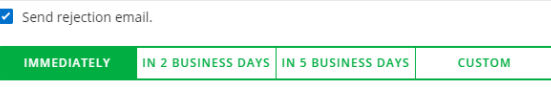

#### **REJECT AND SEND**

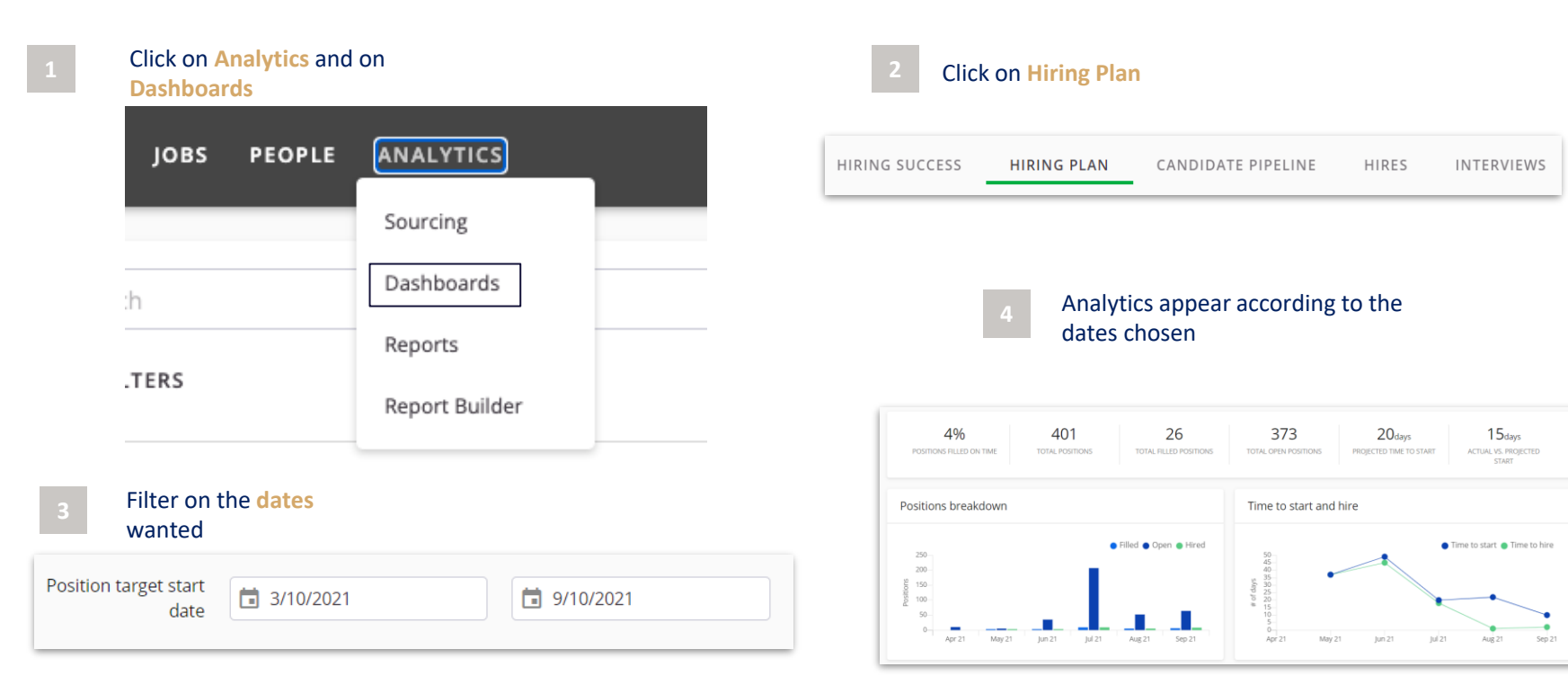

## **CANDIDATE PIPELINE**

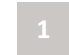

## Click on **Analytics** and on

**Dashboards**

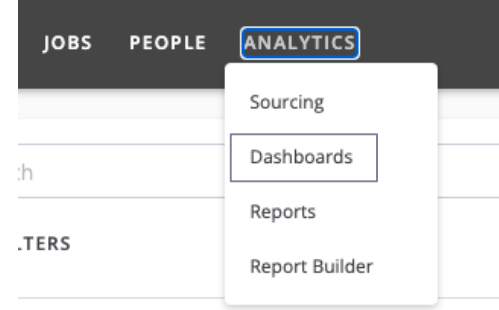

## Filter on the **dates** wanted

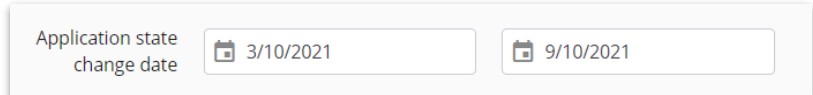

#### Click on **Candidate Pipeline** HIRING SUCCESS HIRING PLAN **CANDIDATE PIPELINE** HIRES **INTERVIEWS** Analytics appear according to the dates chosen Candidates Days in stage 120 140 160 180 200 Metrics over time Conversion rates Application to interview rate Application to offer rate Application to hire rate  $km21$ Aux 21 28% 19% 13% APPLICATION TO ADDI M'ATMINI TO OFFER APPLICATION TO HIRE INTERVIEW RAT RATE  $\sim$  $\omega$ 70 80

Click on **Analytics** and on

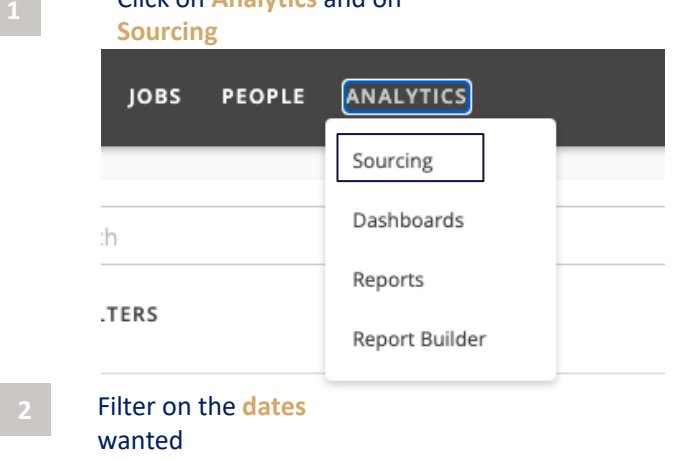

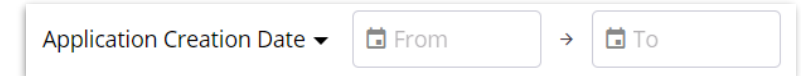

### Analytics appear according to the chosen dates

## Sourcing Analytics

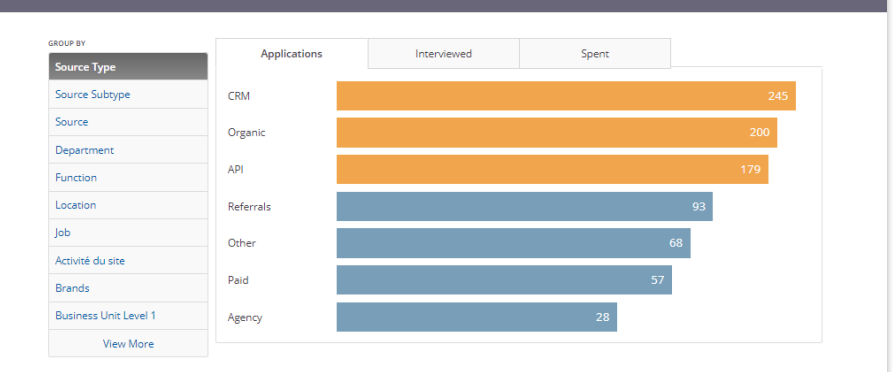

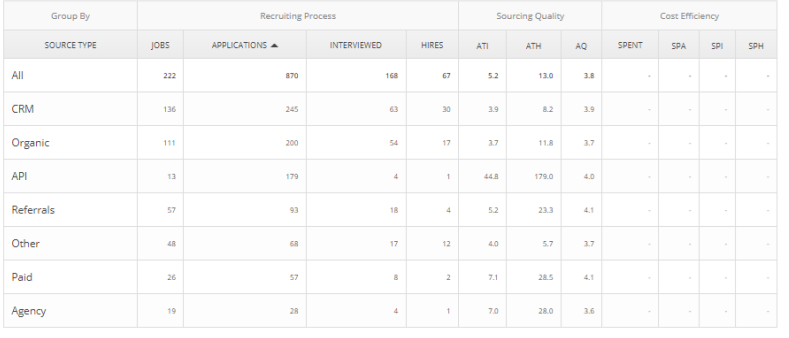

*±* DOWNLOAD CSV

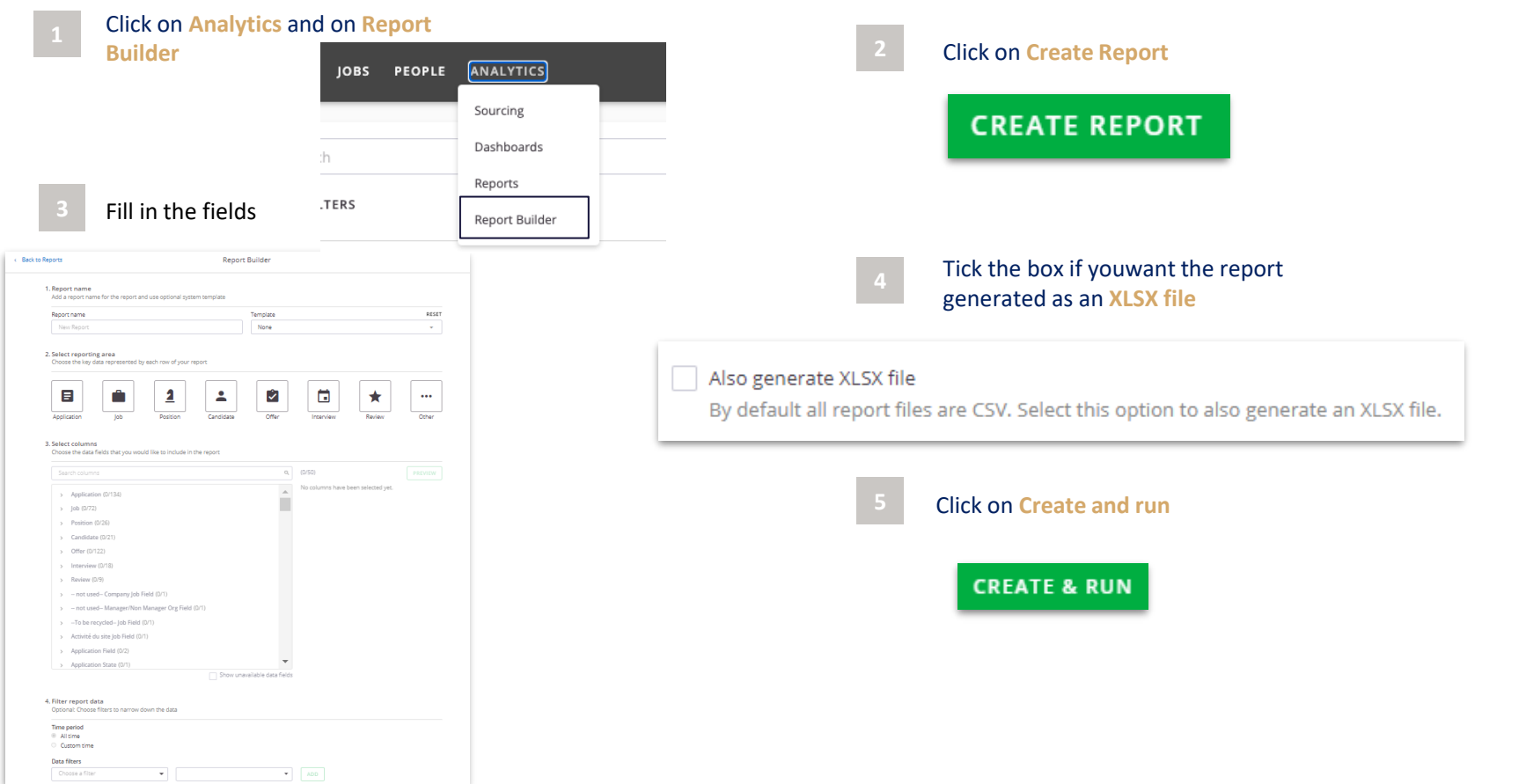

## **COOPTATION**

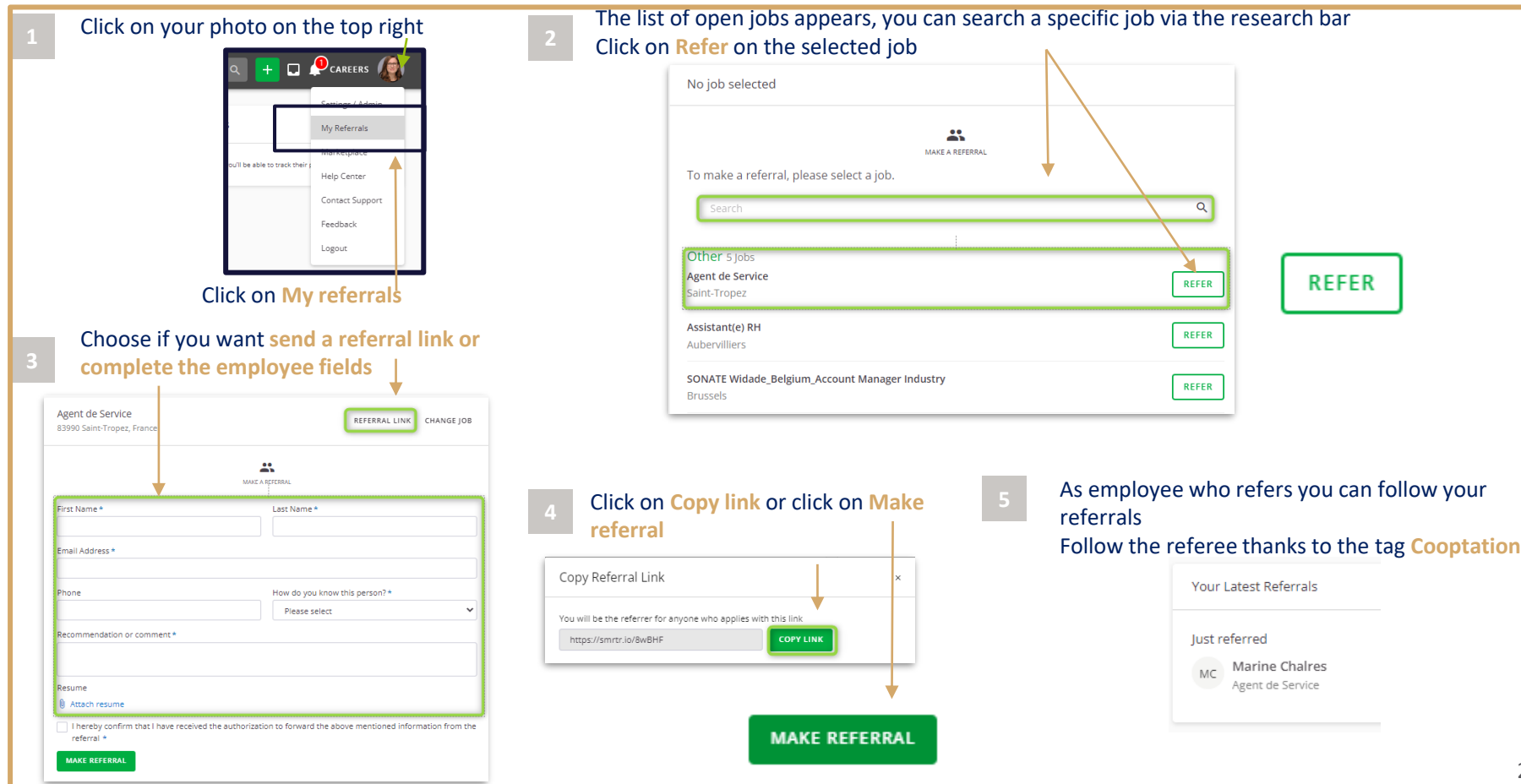

## **SEND A CONSENT REQUEST**

Search for the candidate to whom you want to send **2** the consent request from the **search bar**

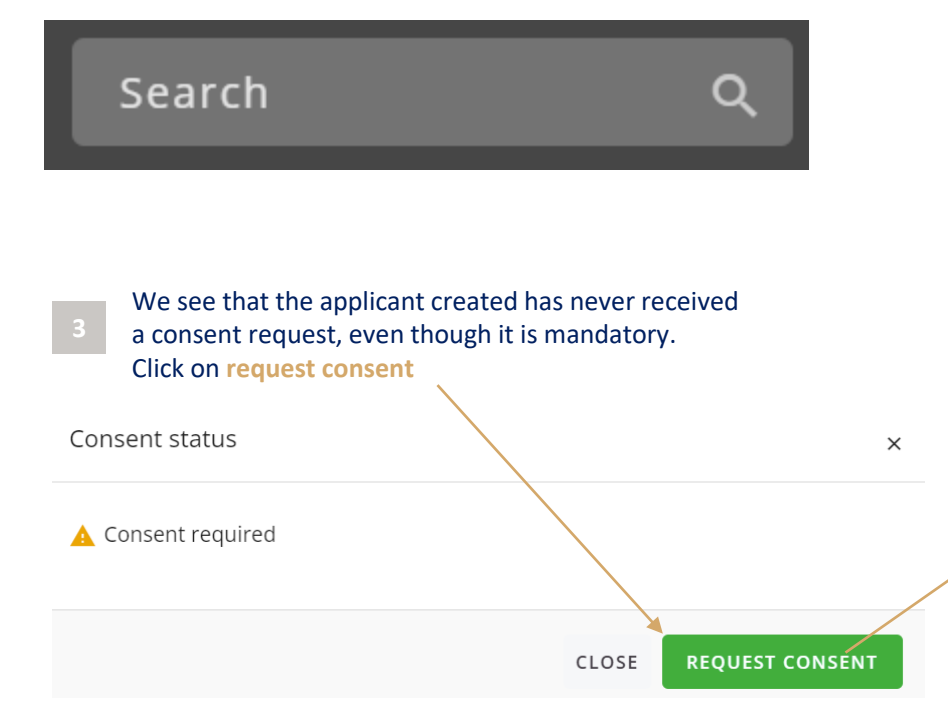

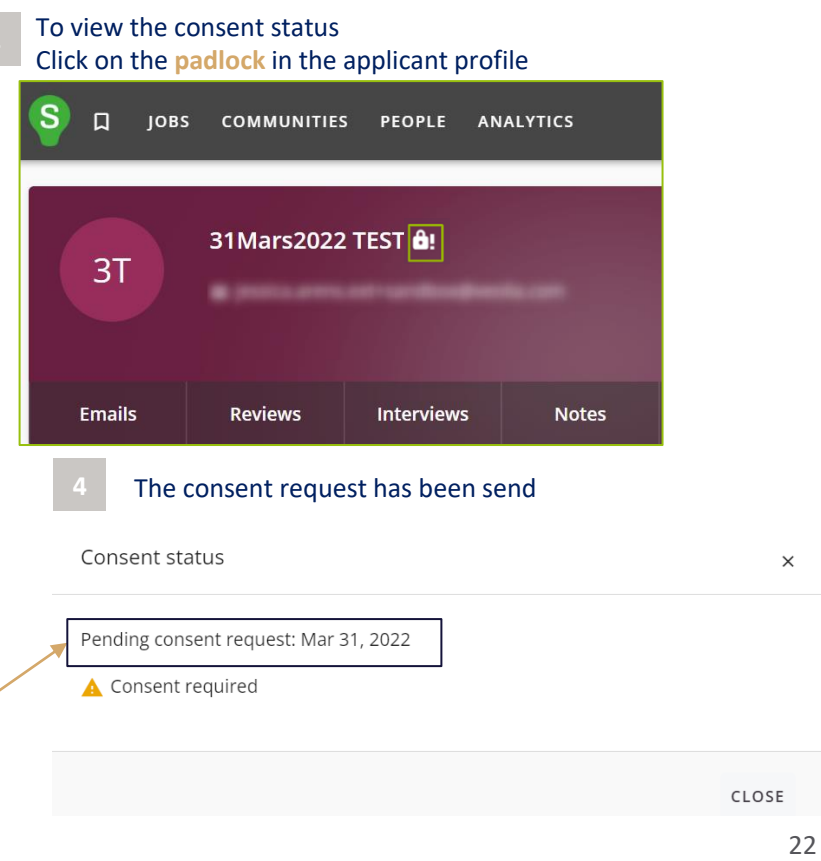